## How to: Share and review documents with The Paper Genie

- 1. Open Google Docs in a web browser: https://docs.google.com.
- 2. In the Recent Documents section, find the "Open file picker" icon  $(\blacksquare)$  and click it. The "Open a file" dialog appears.

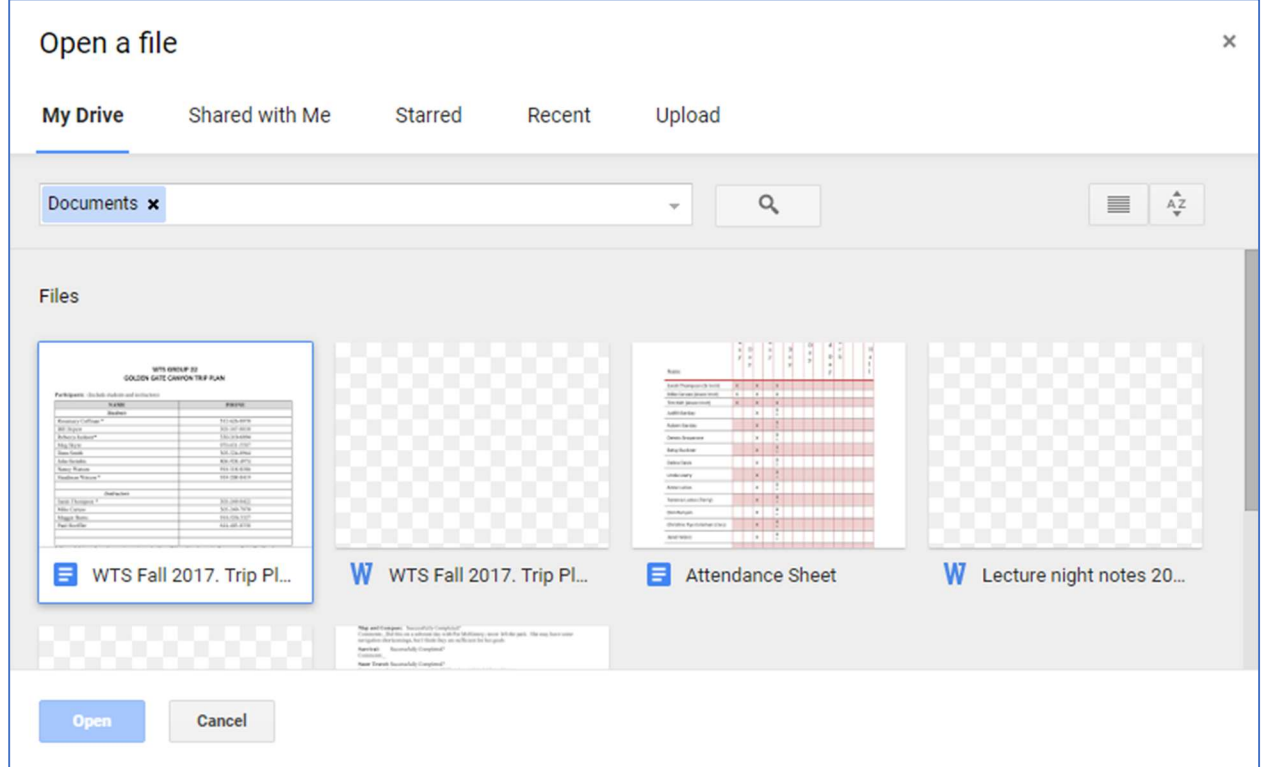

- 3. In this window, click the Upload menu item.
- 4. Open the folder on your computer that contains the document you want to share and drag the file into the dialog box as instructed.
- 5. Once the document is uploaded, it will open in Google Docs.

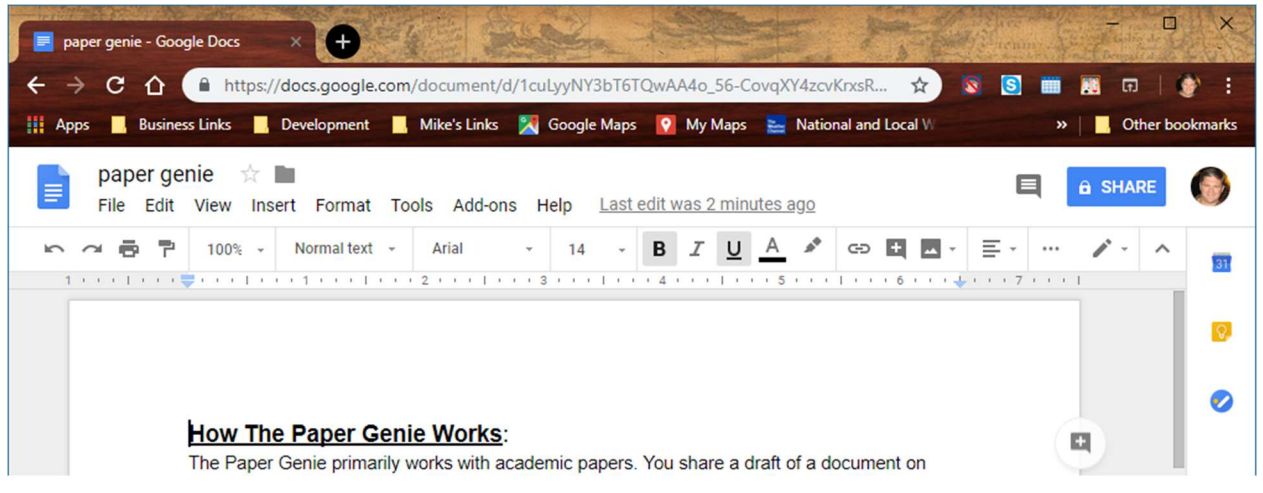

6. Click the Share button in the upper right-hand corner to open the Sharing window.

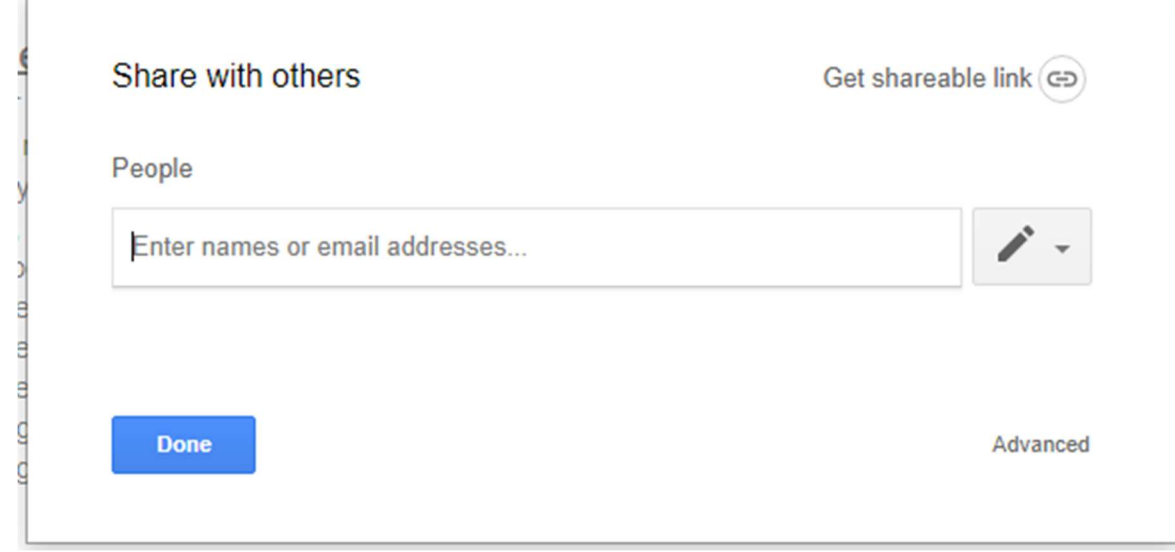

- 7. Enter "thepapergenie01@gmail.com" in the People field.
- 8. Click on the Pencil field  $\begin{pmatrix} 1 & 1 \\ 1 & 0 \end{pmatrix}$  and make sure that "Can edit" is selected.
- 9. Click the Done button to complete the sharing process.